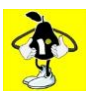

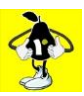

- 1. Login to Worcester Ramblers To lead a walk you must have registered as a volunteer and Walk Leader with the National Ramblers Assemble [https://www.ramblers.org.uk/volunteer](https://www.ramblers.org.uk/volunteer-zone/assemble.aspx)[zone/assemble.aspx](https://www.ramblers.org.uk/volunteer-zone/assemble.aspx) (see **How to do** - Register on Assemble)
- 2. On the Home/Front Page, scroll down and on the left hand side under the heading Walks, select Walks Required, this gives you available dates, shown as blank. Select date required.
- 3. For the purpose of this how to do we are using the first heading. I want to create……

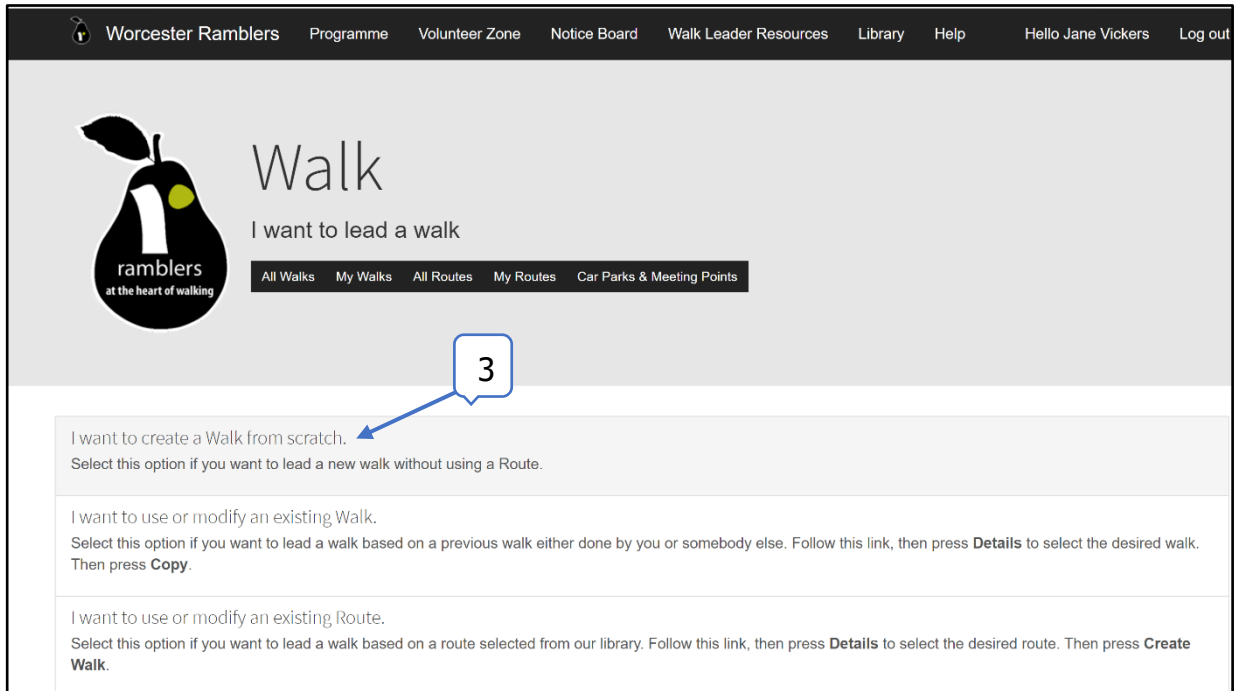

4. Click on I want to create a Walk from scratch, fill out all the boxes they are self explanatory, at the end click create

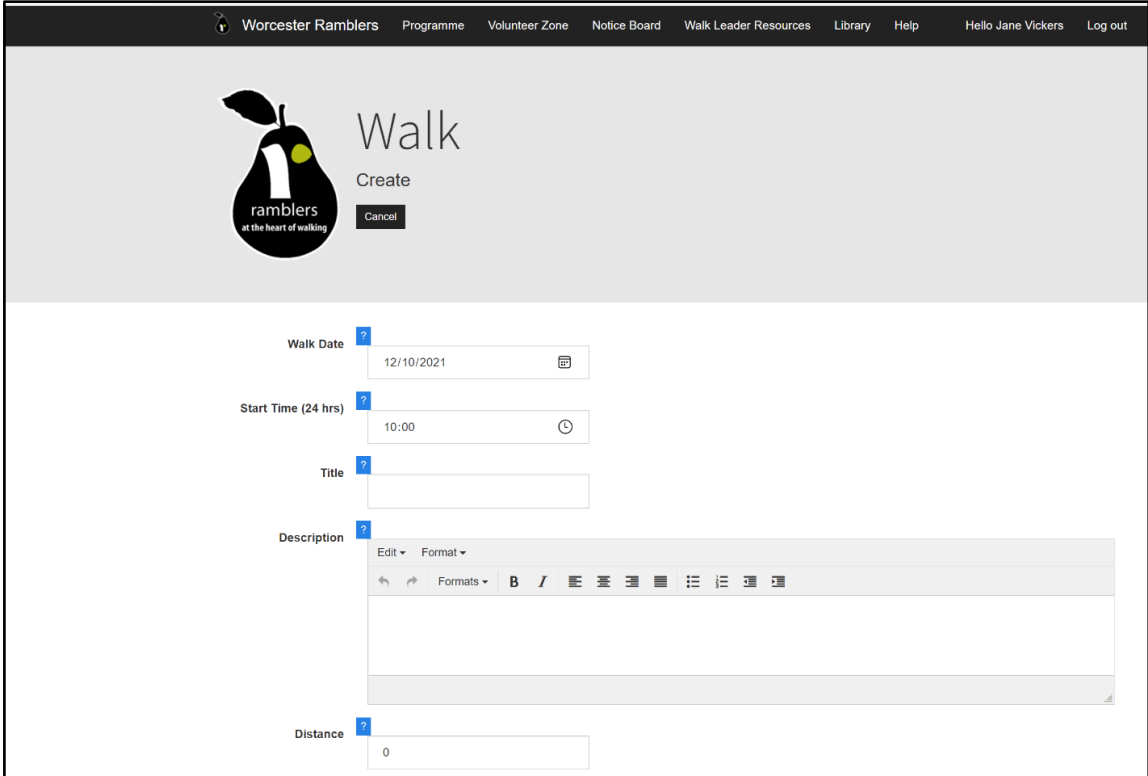

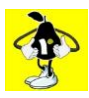

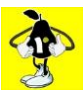

5. Your walk details will open in a new window as shown, Click to edit your meeting point.

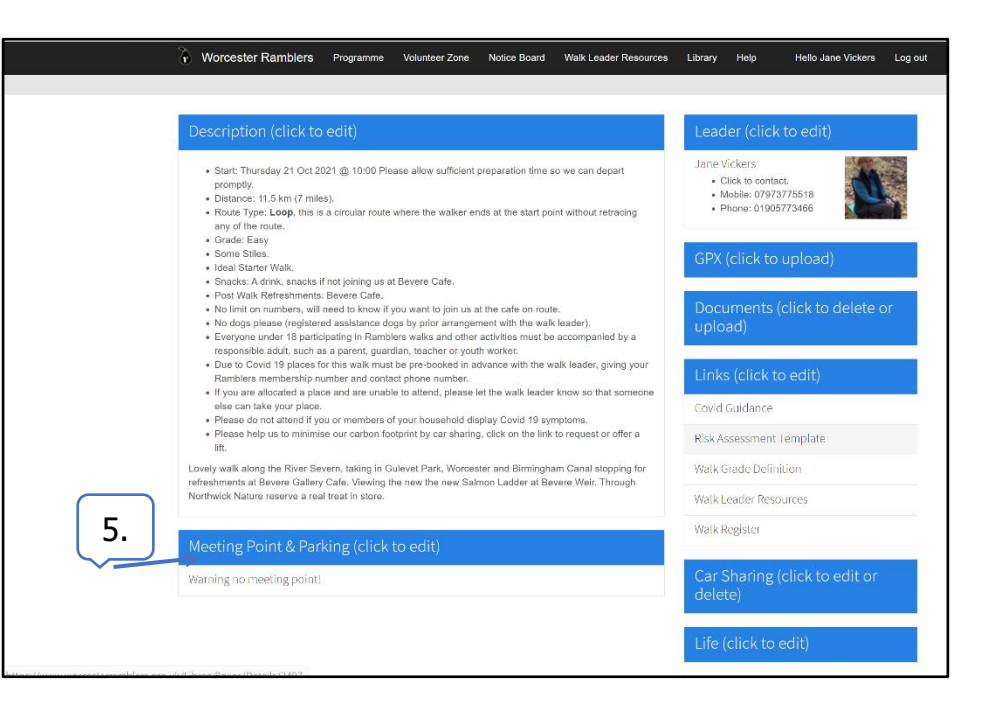

6. Click on Add from Meeting Point List, this will open into a library of choices of meeting points.

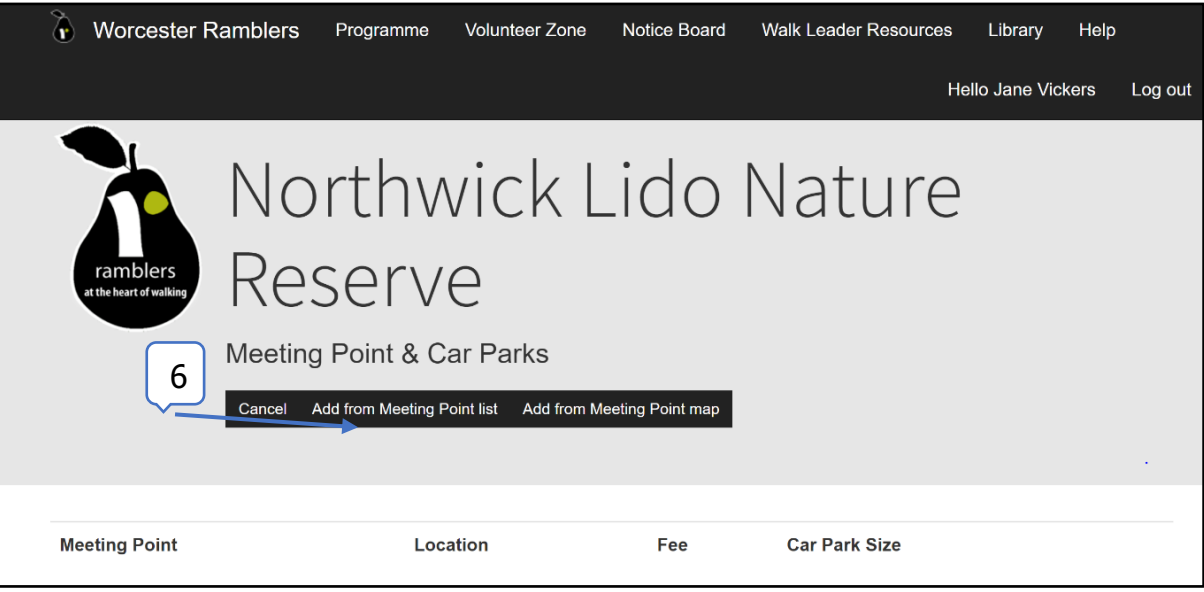

7. If a meeting point on the list does not meet with your requirements click on Create, found under Car Park or Meeting Point

N.B. At the time of producing this How to do, the Create option is under review and will not allow you to proceed to create your own meeting point. Hence you will have to place this information at the end of your description.

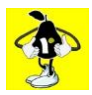

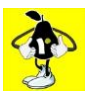

8. Fill out all the boxes with information as requested – click next and follow instructions to add the meeting place.

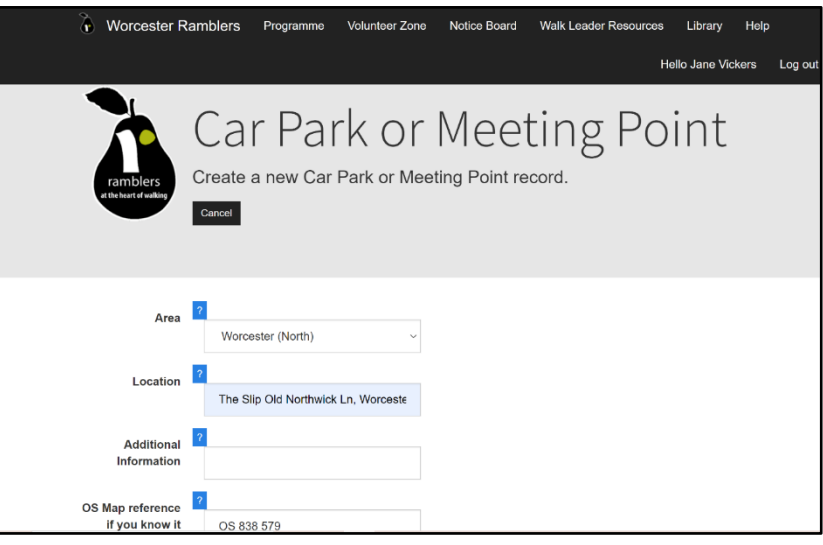

- 9. Your walk will be automatically emailed to the Walks Co-ordinator for checking.
- 10. To allow the walks co-ordinator to authorise your walk and post it on the website you must upload your risk assessment to your walk. See **How to do** upload Risk Assessment to your walk.
- 11. To access your walk created, click on Programme > My Walks. N.B. you will have to re-enter the date of your walk!

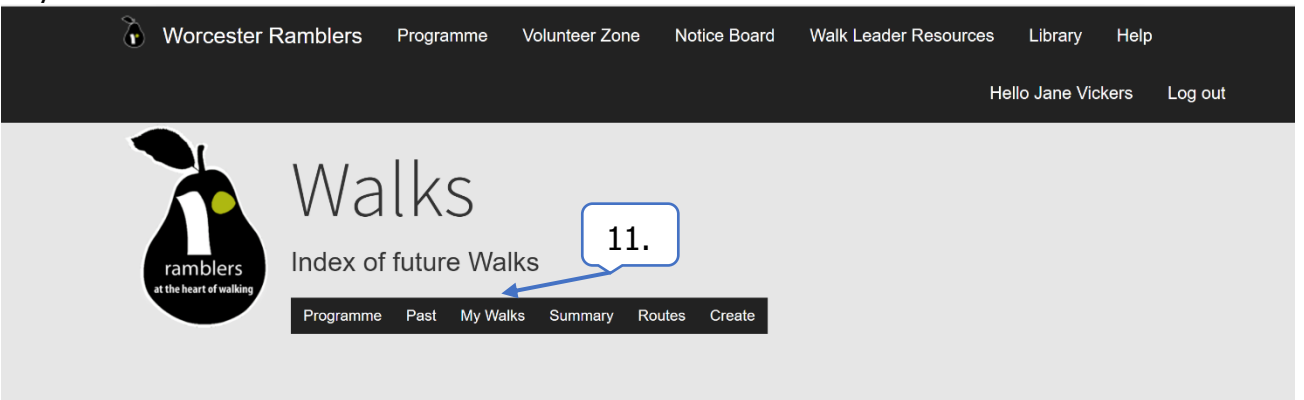

12. Before leading a walk, you **must** read the Guidance for Walk Leaders which can be found on our

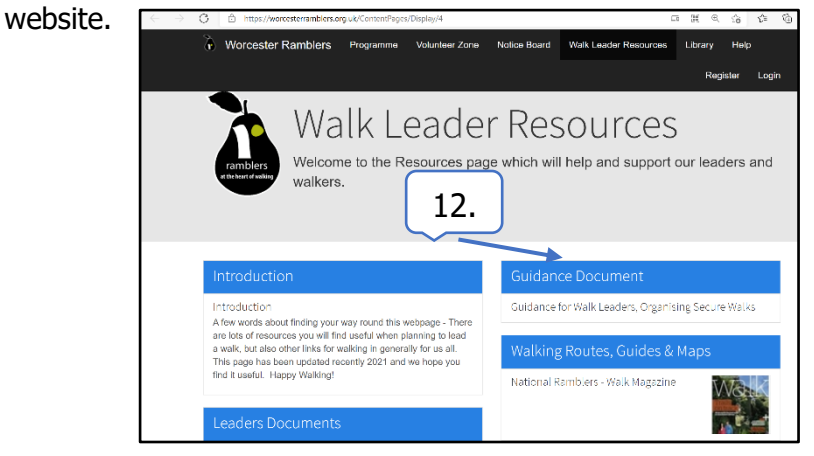

This **How to do** documents assume you are running Windows 10 on your computer.